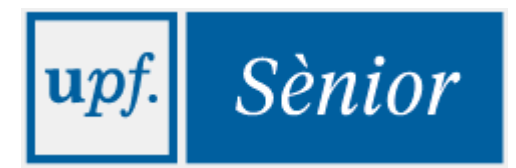

# **Guia per a l'automatrícula**

# **SÈNIOR**

### **MATRÍCULA UPF SÈNIOR**

A continuació et detallem els passos que cal que segueixis per formalitzar la teva matrícula.

**1r** - Entrar a la web UPF Sènior<http://www.upf.edu/upfsenior/>

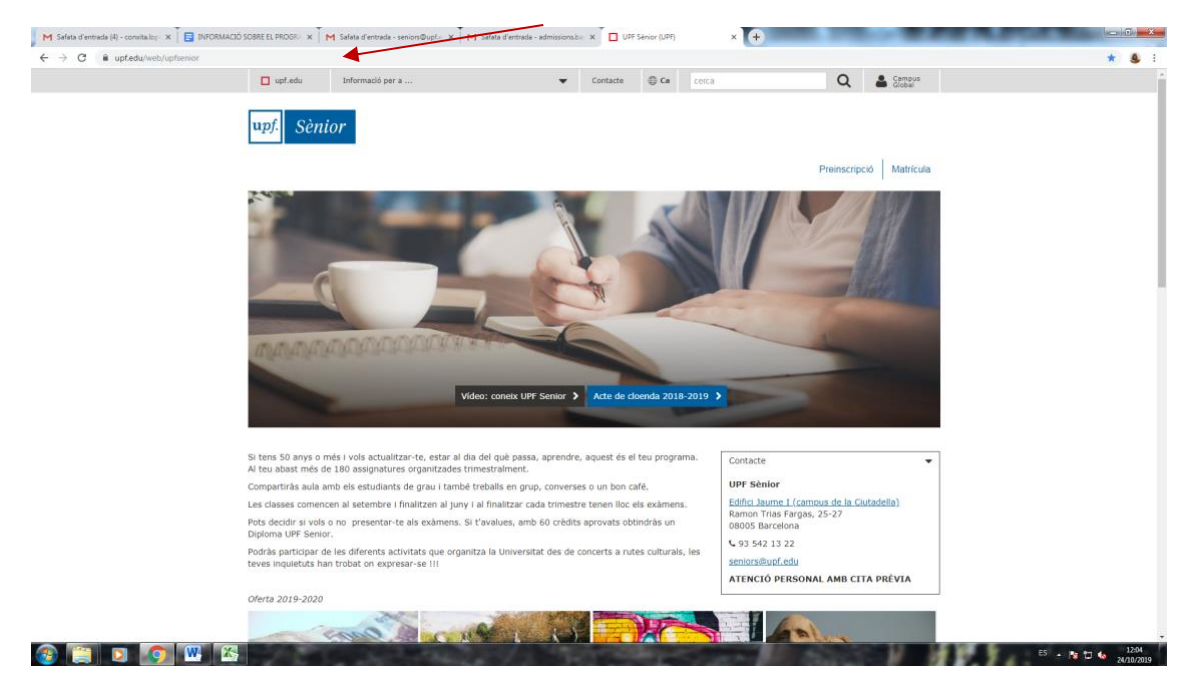

#### **2n** – Entrar a l'opció de menú **Matriculació**

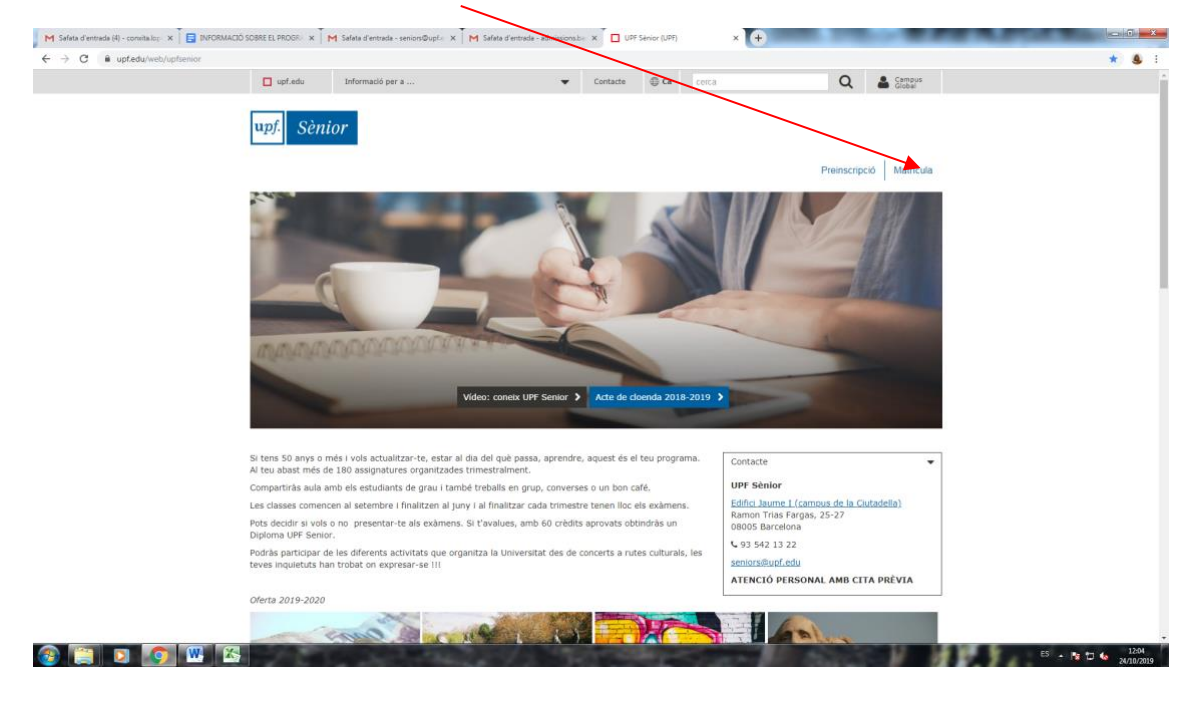

**3r** – Dins aquesta nova pantalla, clica sobre el botó **"CLICA AQUÍ PER MATRICULAR-TE!"**

**4t** – Accedeixes a la pantalla següent:

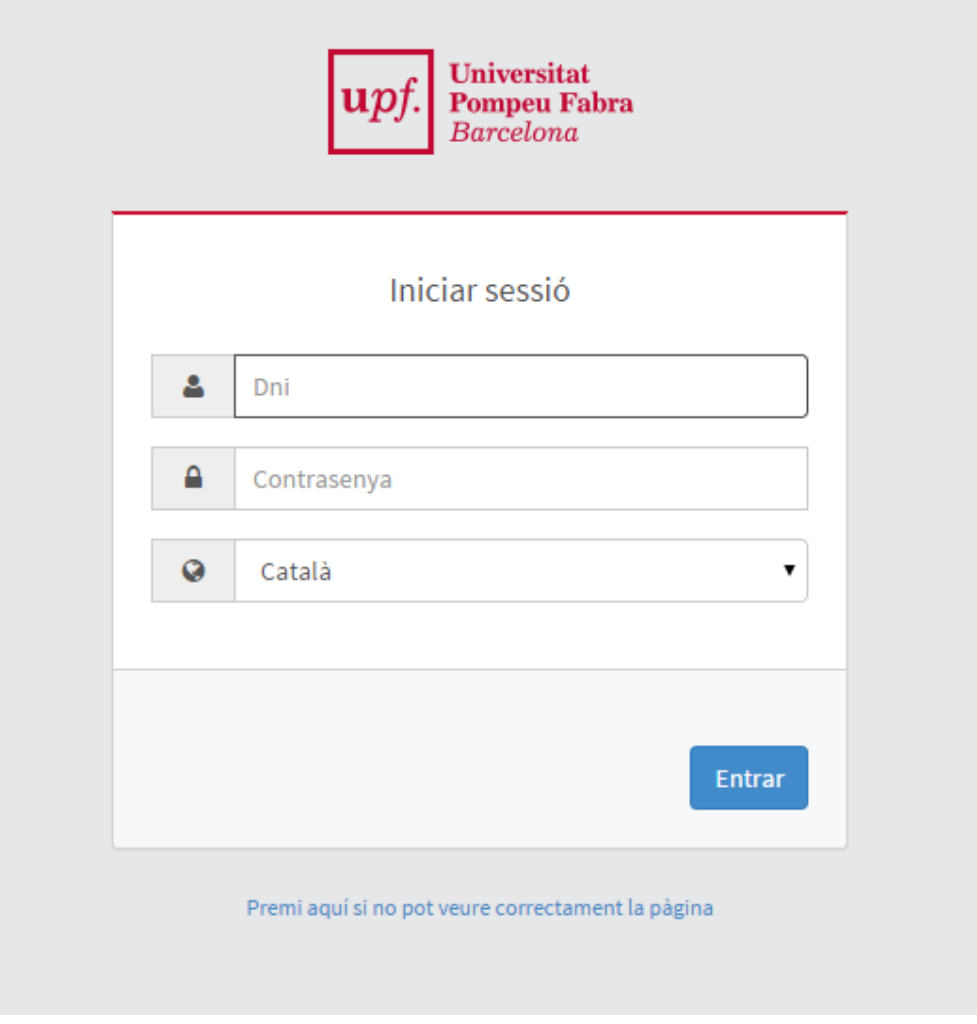

Cal que informis:

**Dni**: NIF (lletra en majúscula) sense espais, ni guions, ni punts.

#### **Contrasenya**:

Estudiants antics : és la que hagis configurat tu mateixa.

Estudiants nous : data naixement ddmmyyyy

A continuació clica amb el ratolí la casella **Entrar** per passar a la pantalla següent.

**6è** – T'apareix la pantalla següent:

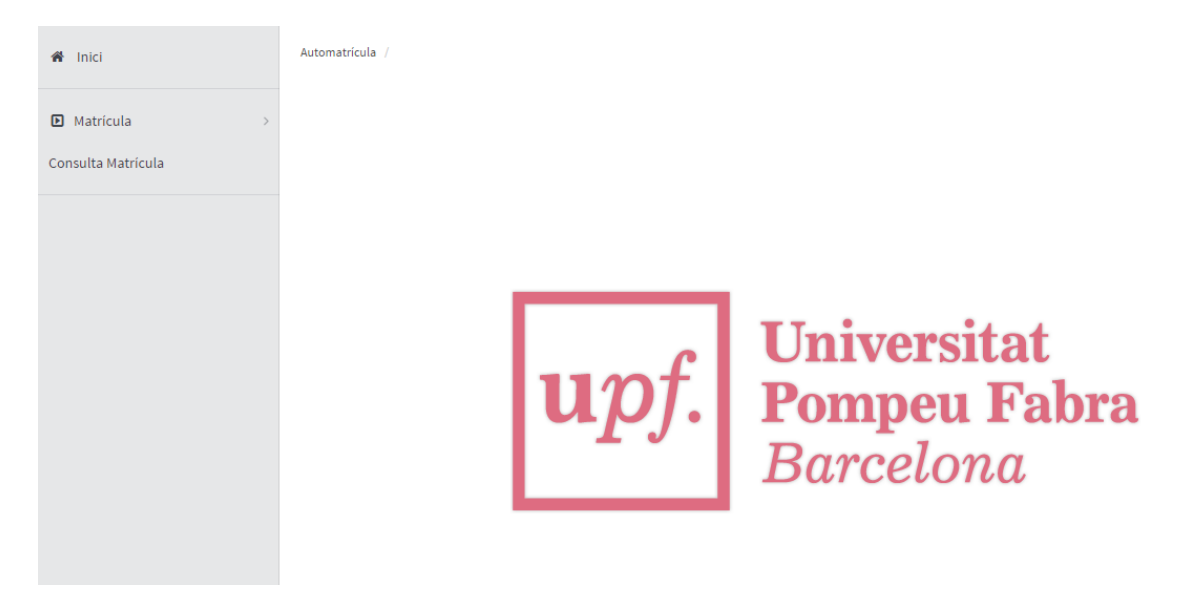

Entra a **Matrícula > Matrícula**

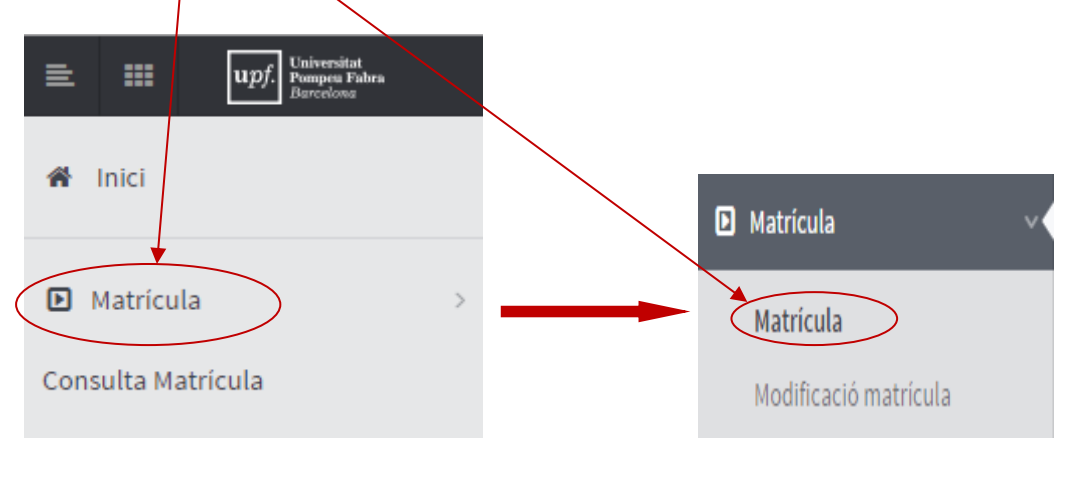

#### **7è** - La **Matrícula** consta de 4 apartats:

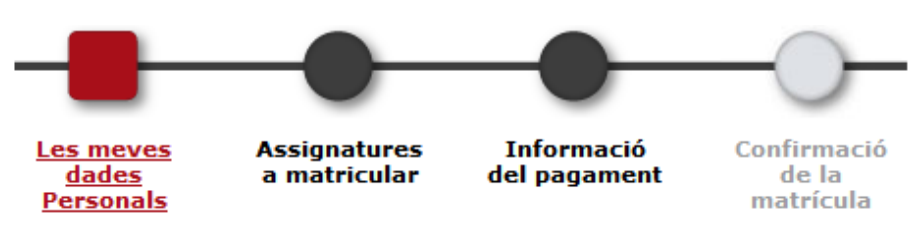

El primer apartat que apareix en pantalla és el de dades personals.

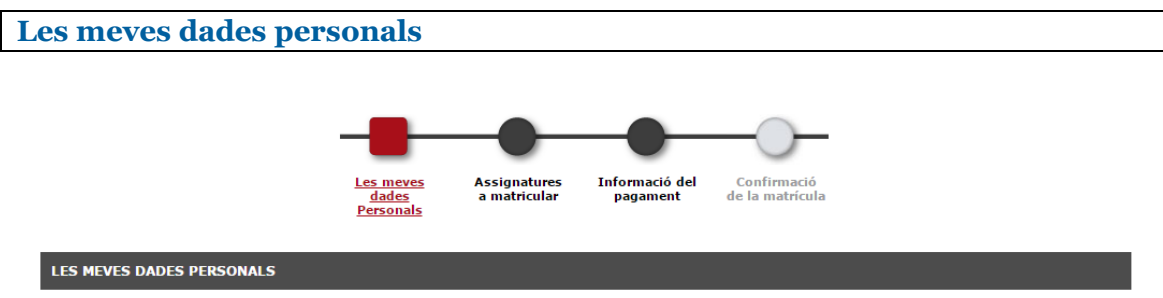

**Cal que revisis les teves dades personals**. Si s'escau, modifica-les situant-te amb el ratolí sobre el camp que vols modificar.

A sota del tot de la pantalla :

Si vols autoritzar la difusió de les teves dades personals, has de clicar el requadre esquerre de la casella **V** Autoritza la cessió de dades personals

#### **Autoritza el tractament de dades**

Ara pots passar a la següent pestanya clicant sobre el botó **"Assignatures a matricular"** que trobaràs a la part superior de la pantalla.

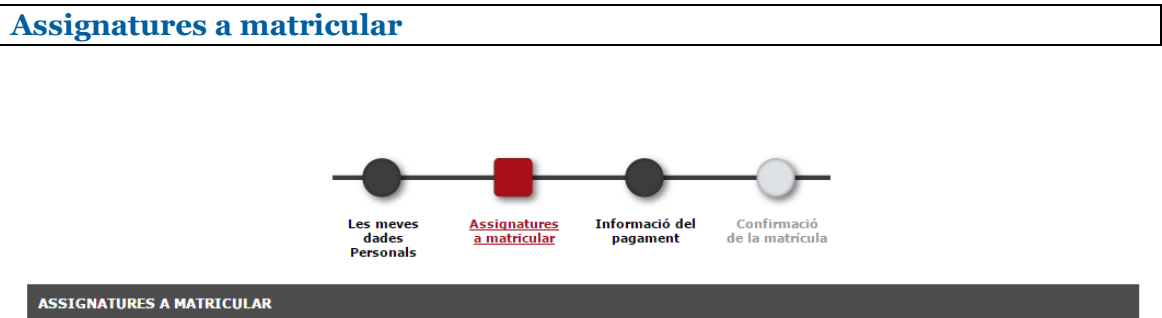

En aquesta pantalla cal **informar el codi i el grup** de les assignatures que vols matricular. Totes les assignatures comencen per 65. Recorda tenir-les annotades prèviament.

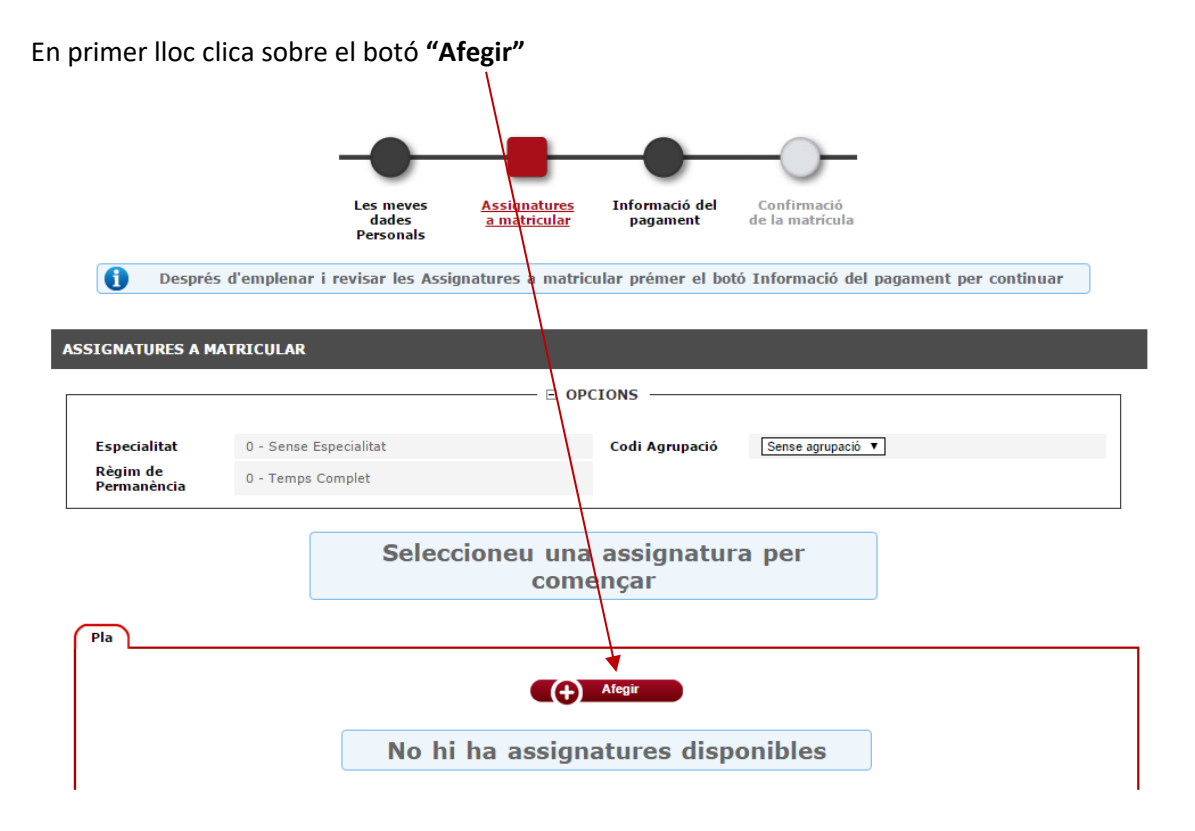

## Informa el codi de l'assignatura i clica **"Buscar"**

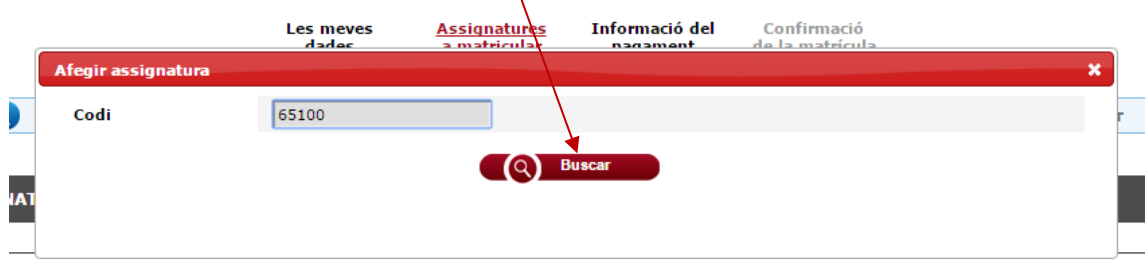

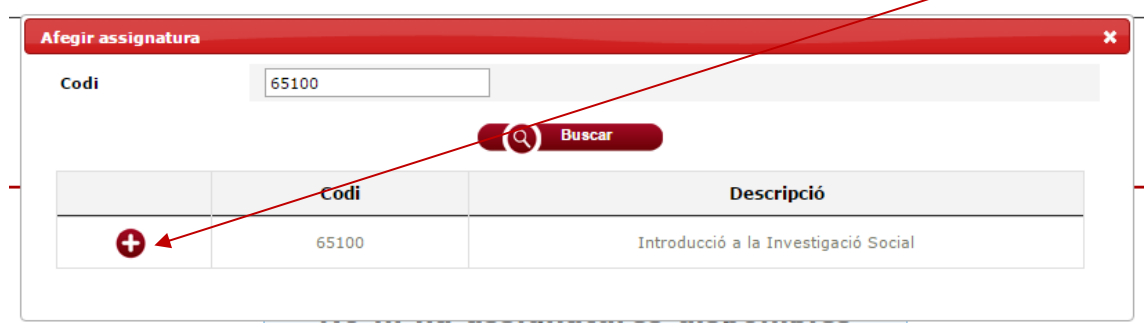

S'obre una finestra nova amb el codi i el nom de l'assignatura. Clica sobre el símbol $\bullet$  (afegir)

**Si l'assignatura a la que et vols matricular només té un grup o només queden places a un grup**, l'aplicació t'assigna plaça automàticament a aquest grup disponible.

**Si hi ha més d'un grup** amb places disponibles, s'obrirà una nova finestra per tal que triïs a quin grup et vols matricular. **Selecciona el grup** i clica **"Acceptar".**

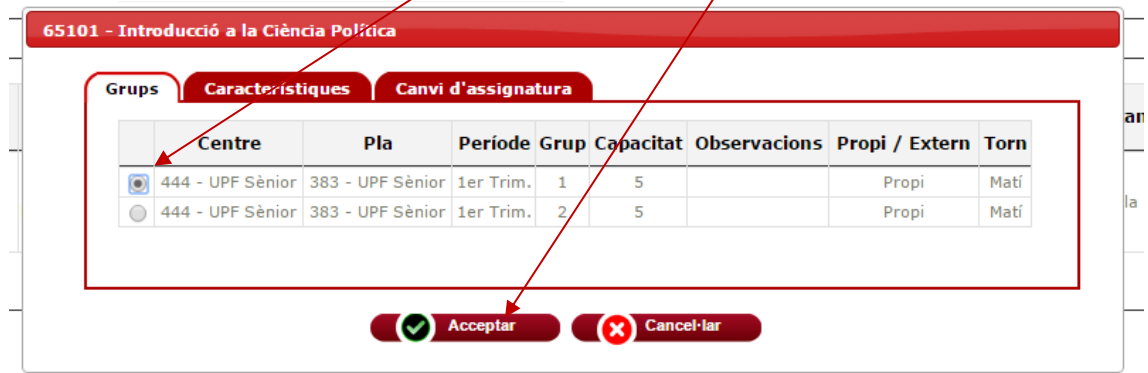

**Si tots els grups ja són plens**, s'obrirà una finestra amb el missatge "Assignatura sense grups disponibles" de manera que no et podràs matricular aquesta assignatura.

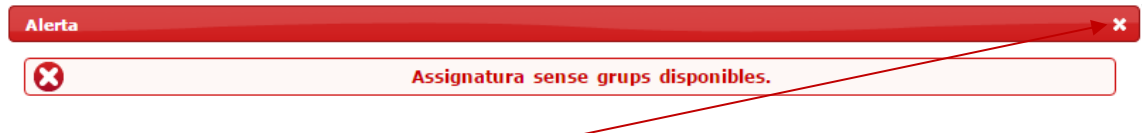

Per tancar aquesta finestra, **clica sobre la creu**.

Un cop seleccionada l'assignatura i el grup al que et vols matricular, t'apareixerà registrada a l'apartat "**LA MEVA SELECCIÓ"**

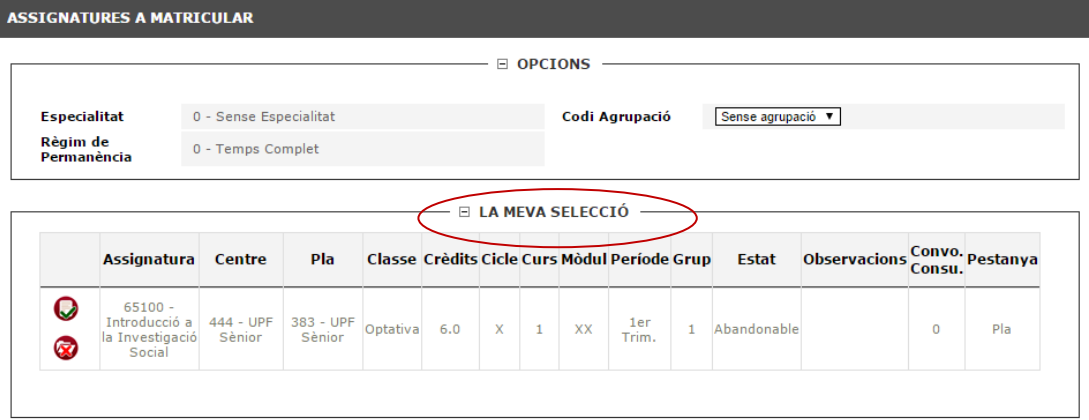

**Cal fer aquest procés (cercar l'assignatura i seleccionar el grup) per a totes les assignatures que t'interessi matricular**.

Un cop les hagis informat totes, veuràs que t'apareixen a l'apartat **LA MEVA SELECCIÓ**.

Pots passar a l'apartat següent clicant sobre el botó **Informació del pagament** que hi ha a la part superior de la pantalla.

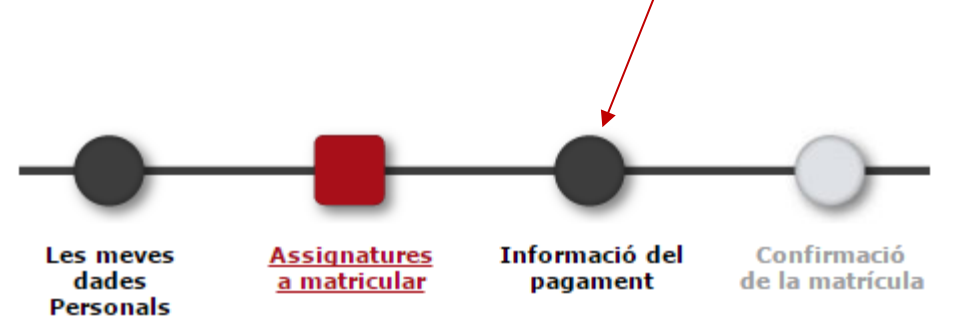

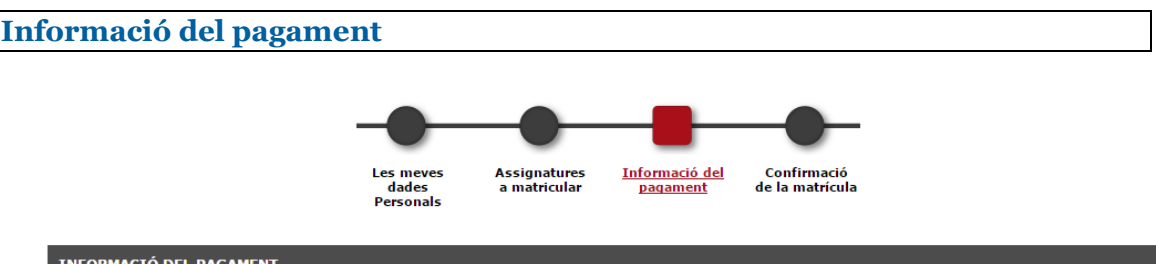

El pagament de la matrícula es fa **per domiciliació bancària, en un o dos terminis***. Dos terminis només si la matricula són més de 350 euros.*

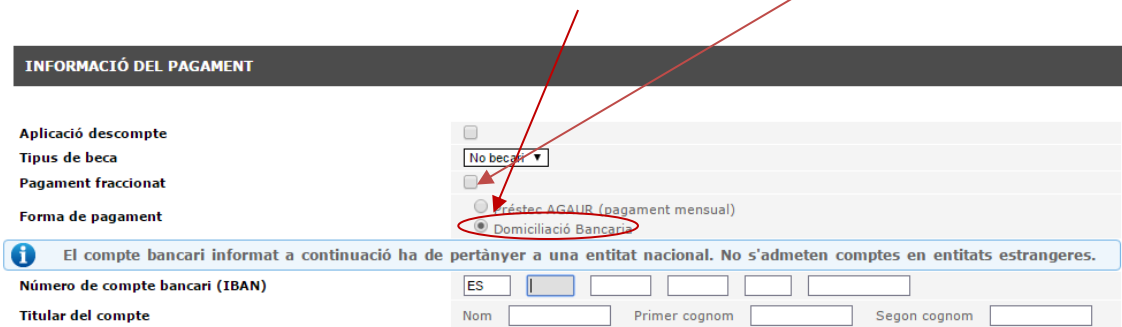

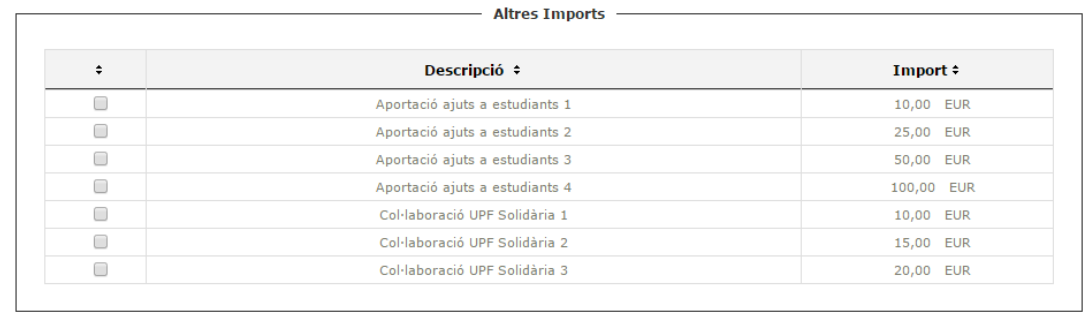

**Has d'omplir els camps corresponents al Número de compte bancari amb el format IBAN i la informació del Titular del compte (Nom, Primer cognom i Segon Cognom)**

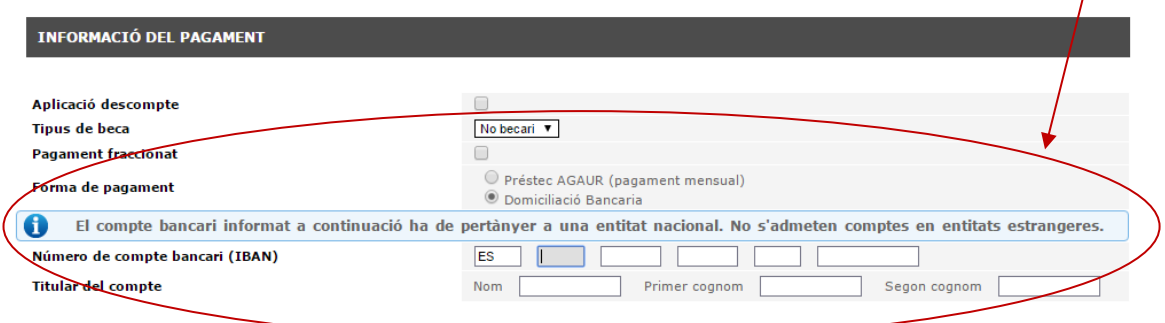

En aquest mateix apartat has de marcar si vols fer el pagament en dos terminis, clicant sobre l'opció **Pagament fraccionat**.

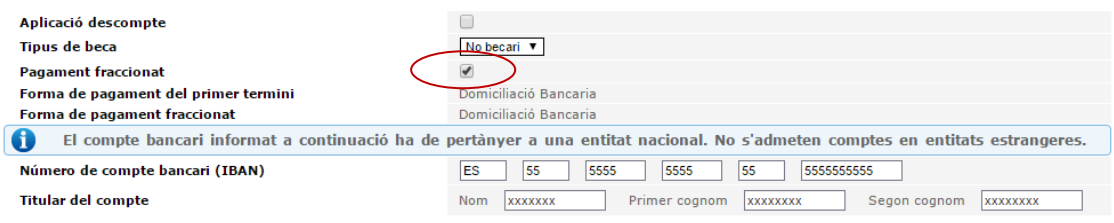

La Universitat et farà el càrrec del pagament únic o del primer termini durant el mateix mes de matrícula, mentre que el càrrec corresponent al segon termini (per als pagaments fraccionats) es farà al llarg del mes de desembre.

#### **Taxes Opcionals** "Altres Imports"

Per si és del vostres interès, veureu que a la part inferior hi apareixen varies aportacions voluntàries a la Universitat. En cas de voler-ne fer alguna només l'heu de seleccionar.

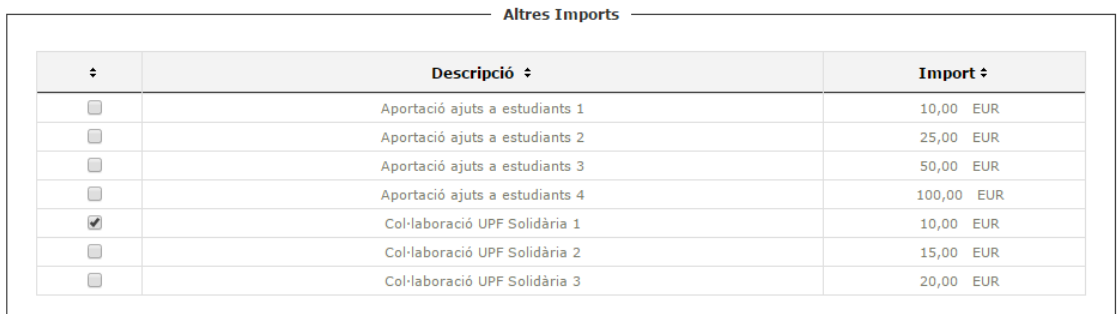

Un cop hagis informat les dades bancàries, clica sobre la pestanya següent "**Confirmació de matrícula"** que trobaràs a la part superior de la pantalla.

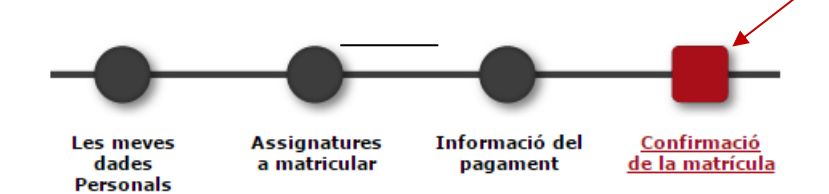

**Confirmació de la matrícula**

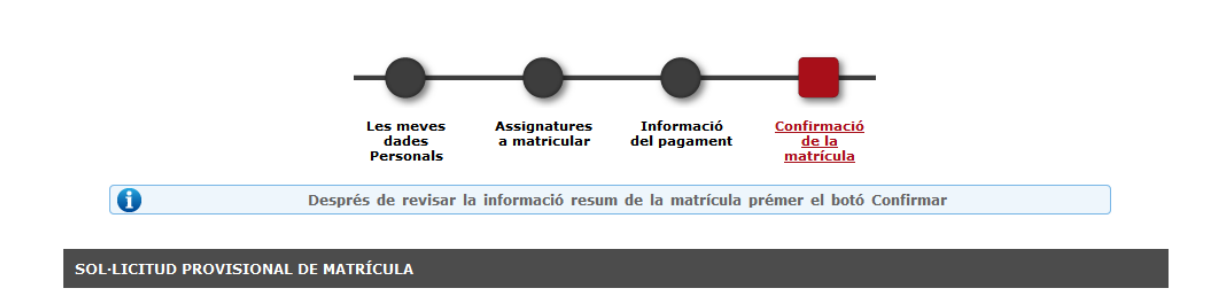

Ens aquesta pantalla pots revisar les dades personals, acadèmiques i econòmiques abans de gravar la matrícula.

Si estàs d'acord amb les dades, cal que confirmis la matrícula amb el botó "**Confirmar**". En cas contrari, pots tornar a les pantalles anteriors clicant sobre l'apartat corresponent.

Un cop confirmada la matrícula, **pots imprimir, descarregar o enviar per correu electrònic** els documents que ha generat la matrícula.

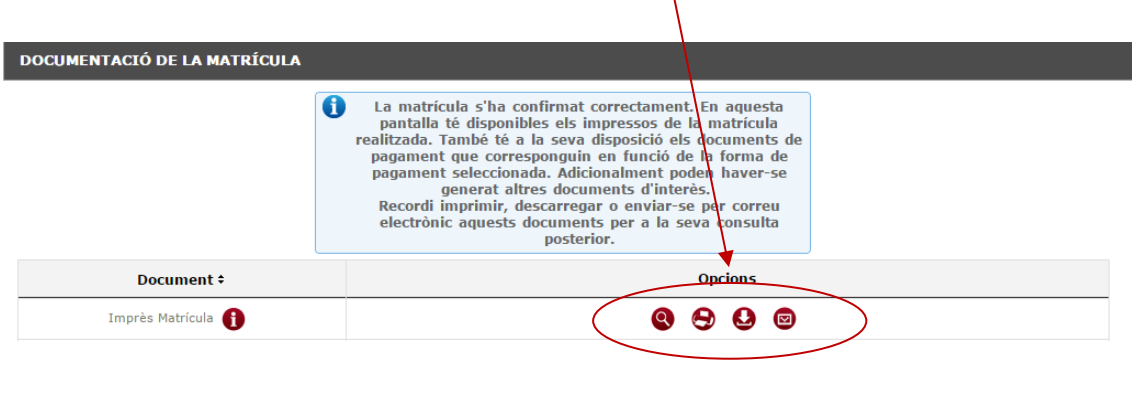

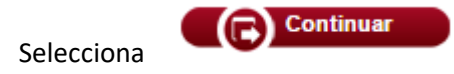

Finalment, t'apareixerà el missatge conforme la matrícula s'ha processat correctament.

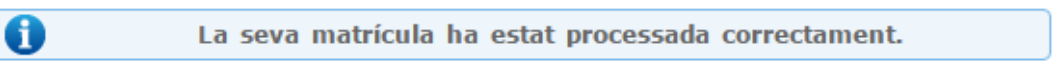

Sortir del navegador clicant sobre la creu de la part superior de la pantalla.

 $\overline{\mathbf{6}}$ 

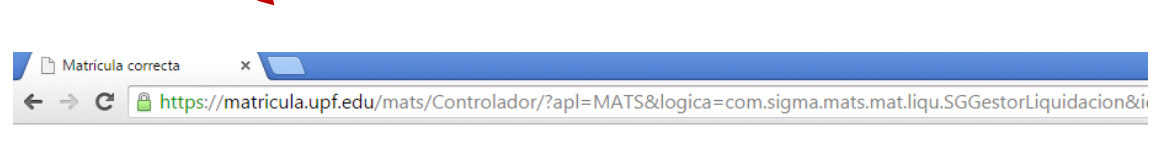

**Abans d'acabar pots emplenar l'enquesta que demanem i ja tindràs la matricula formalitzada.**

La seva matrícula ha estat processada correctament.

**Recorda que per a qualsevol problema durant la matrícula pots contactar amb el Punt d'Informació a l'Estudiant Telèfon 93542 2228** 

**Gràcies per la teva col·laboració i et desitgem un bon curs acadèmic**